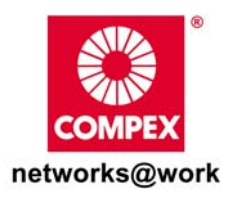

# **Quick Install Guide**

### **Wireless 54Mbps A+G Dualband Access Point With Integrated PoE**

**NetPassage WP18 1A, 2A, 2B, 2C, 3A, 3B, 3C, 3D NetPassage WP18 6A, 6B, 6C, 6D (RoHS-compliant)** 

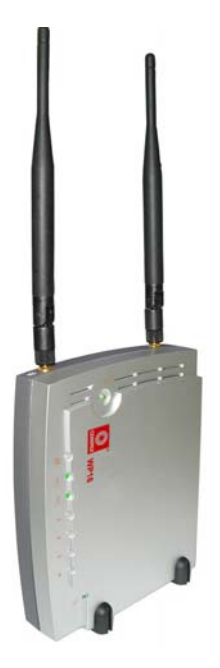

#### Table of Contents

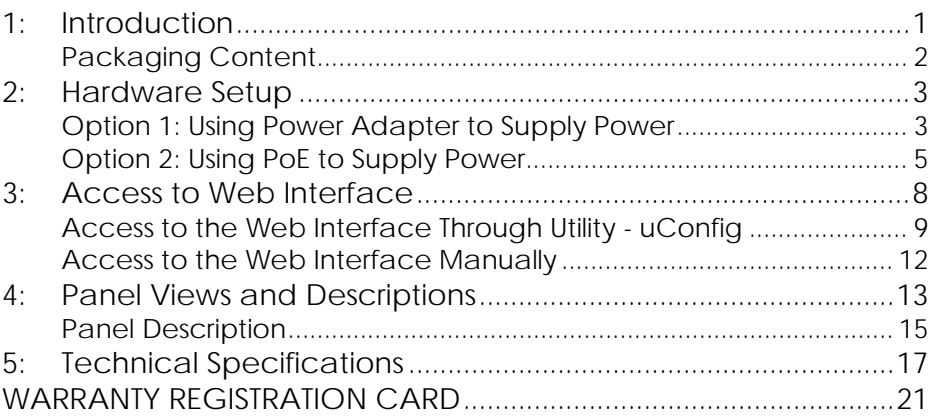

## **1: Introduction**

<span id="page-2-0"></span>The Wireless 54Mbps A+G Dualband Access Point doesn't just operate in wired network environments, it also upholds simultaneous IEEE802.11a and IEEE802.11b/g connections, as is often required in hotspots and other public Internet access deployment.

The access point is designed to support state-of-the-art security standards such as the Wi-Fi Protected Access (WPA) protocol, the 802.1x authentication standard, and 64/128-bits Wired Equivalent Privacy (WEP) encryption.

This high-performance access point also bears the exclusive uConfig utility and support broadband Internet sharing is an additional function that can be enabled.

When the user chooses to enable routing, additional enhanced functions to the wireless access point operation are available, such as Load Balancing; Fail-Over Redundancy; Parallel Broadband; built-in DHCP server; Virtual Servers based on IP and Port Forwarding; De-Militarised Zone hosts; Packet Filtering; and much more!

### <span id="page-3-0"></span>**Packaging Content**

Actual product appearance may differ slightly depending on the hardware version.

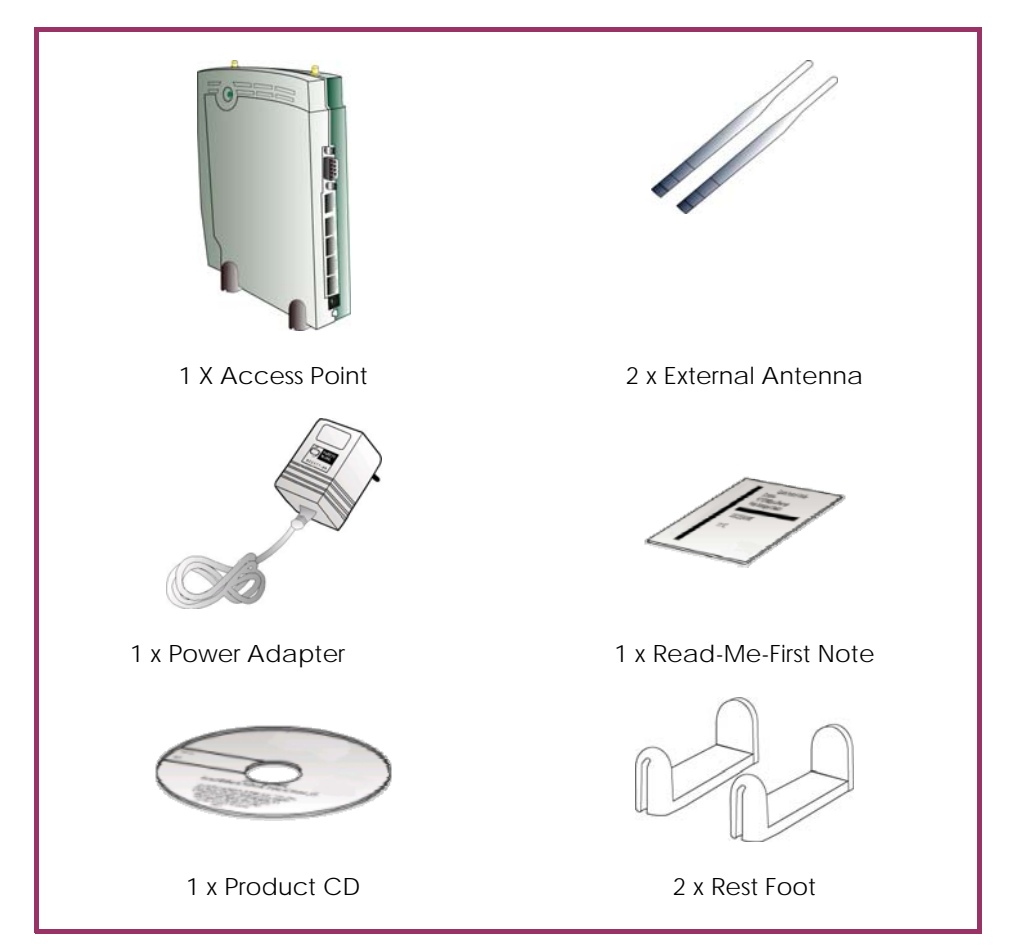

### **2: Hardware Setup**

<span id="page-4-0"></span>The access point can be powered using either the power adapter, or the PoE<sup>[\\*](#page-4-1)</sup> or IEEE 802.3af PoE.

The installation process for the three options is described below.

#### **Option 1: Using Power Adapter to Supply Power**

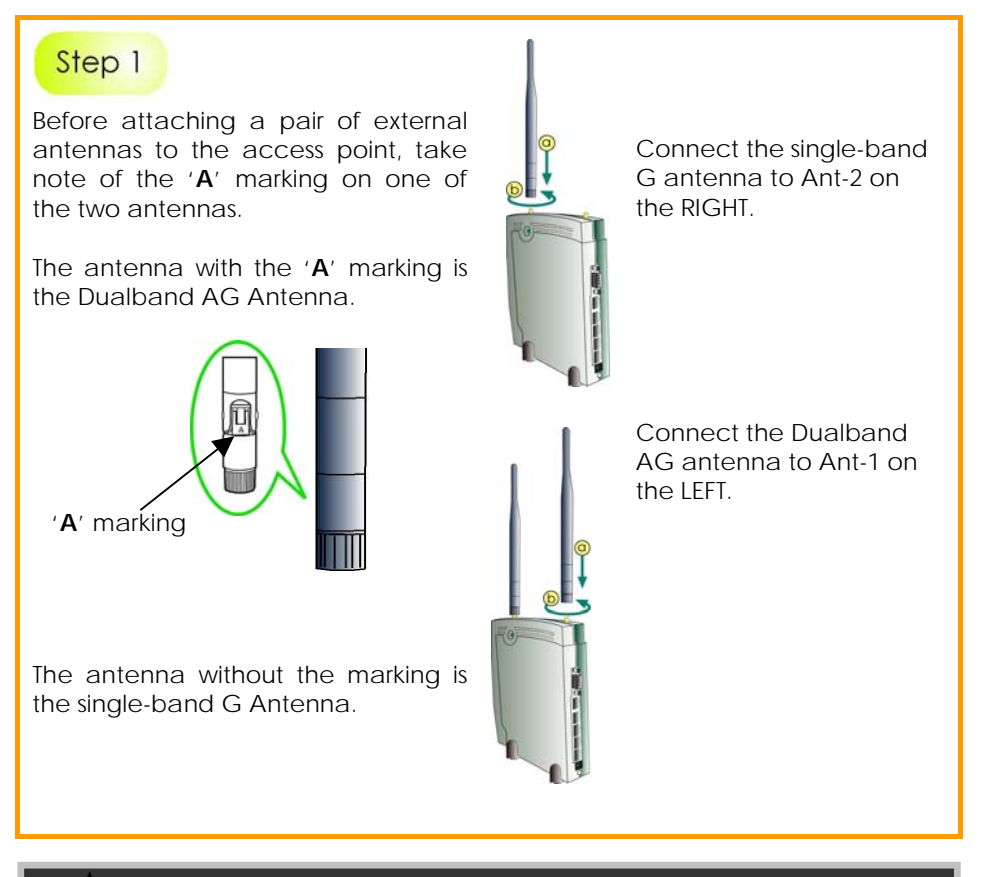

**!** 

<span id="page-4-1"></span>l

**Important:** To ensure proper functionality of the access point, these two antennas MUST NOT be swapped.

• PoE is available in several models and power outputs. Please contact your supplier for the correct model and power requirements.

Insert one end of the RJ45 Ethernet cable to any of the LAN ports (1, 2, 3, or 4) on the access point and the other end to your PC's Ethernet network adapter.

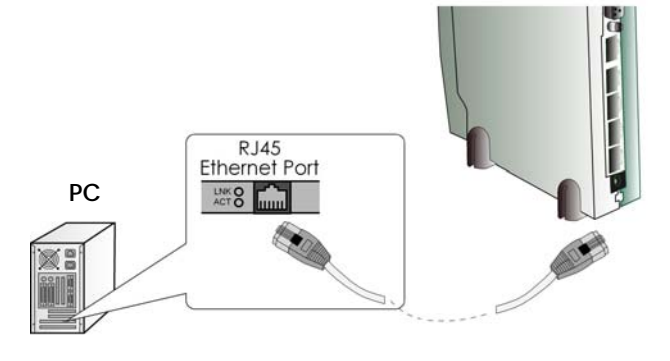

#### Step 3

Attach the power adapter to the main electrical supply and connect the power plug into the socket of the access point.

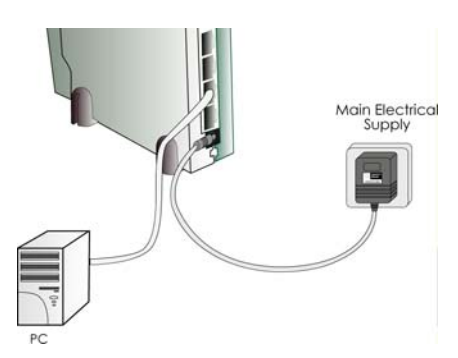

#### Step 4

Power on your PC.

Notice that the **Power** and the corresponding port LEDs have lighted up. This indicates that connection has been established successfully between the access point and your PC.

### <span id="page-6-0"></span>**Option 2: Using PoE to Supply Power**

PoE (Power-Over-Ethernet) can be used to power the access point. This accessory supplies operational power to the wireless access point through the Ethernet cable connection and is available separately.

If you wish to use PoE to supply power to the access point, follow the steps below:

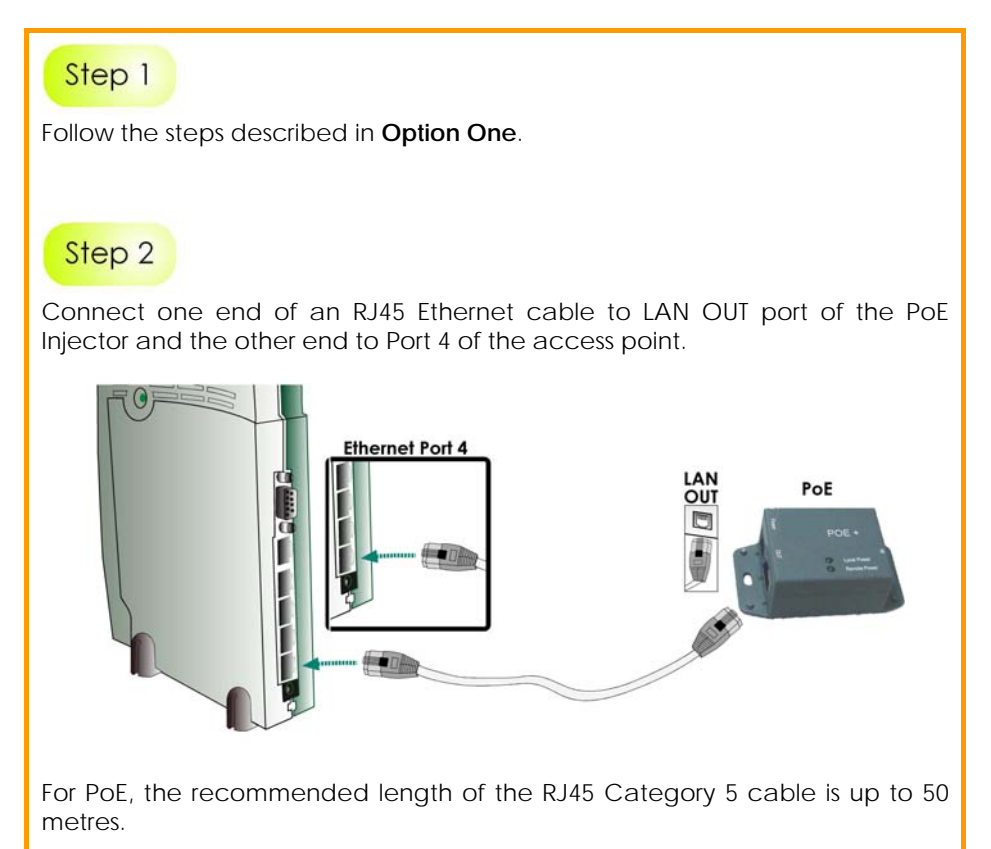

Connect the RJ45 Ethernet cable attached to the PoE Injector to your PC's Ethernet network adapter.

Once you have finished configuring the access point, you can connect the PoE Injector's RJ45 Ethernet cable to your network device, such as a switch or a hub.

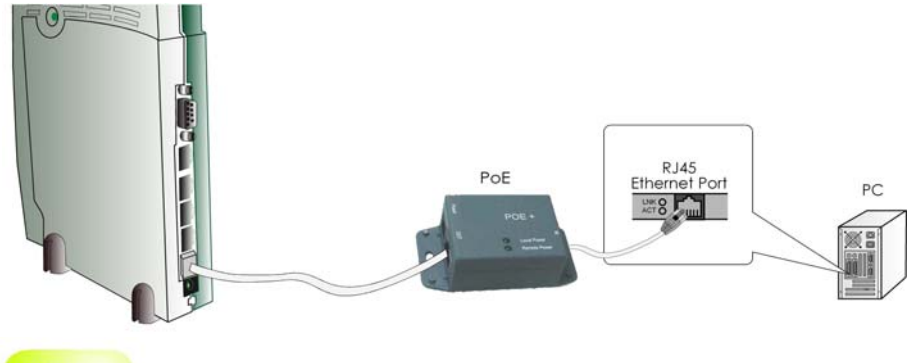

#### Step 4

Connect the power adapter supplied in the PoE kit to the main electrical supply and the power plug into the socket of the injector. **Note:** 

DO NOT interchange the access point and PoE power adapters. The voltage and current supply is incompatible.

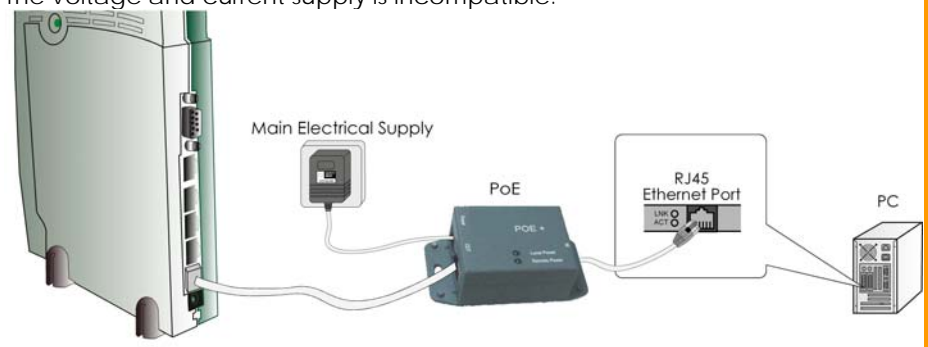

Turn on your power supply. Notice that the **Power** LEDs have lighted up. This indicates that the access point is receiving power through the PoE Injector. Notice also that the Port **4** LEDs have lighted up. This indicates that connection between the access point and your PC has been established.

## **3: Access to Web Interface**

<span id="page-9-0"></span>There are 2 methods to access the web interface of the access point:

1. **Access to the Web Interface Through Utility – uConfig**  Access the web interface directly without having to change the IP address of your PC.

#### 2. **Access to the Web Interface Through web browser**

- 1. Assign an IP address to your PC so that it is in the same subnet as the access point. (Example: 192.168.168.xxx where x can be any value from 2 to 254)
- 2. Enter IP address of the access point in the address bar of Internet Explorer and press **Enter**.

#### <span id="page-10-0"></span>**Access to the Web Interface Through Utility - uConfig**

The powerful uConfig utility provides convenient access to the web configuration page.

#### Step 1

Insert the Product CD into your CD-ROM drive.

#### Step 2

From the **Utilities** section, select to install the **uConfig** utility to your hard disk.

After installation, double-click on the **uConfig** icon. The following screen will appear, click on the **Yes** button to proceed.

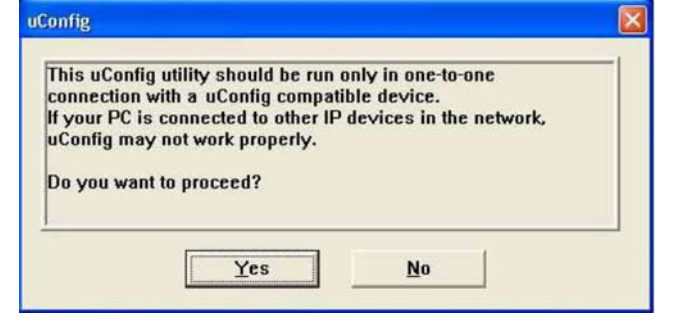

Select the access point in the products list section and click on **Open Web** button.

To update and display the available device(s) in the list, click on the **Refresh** button.

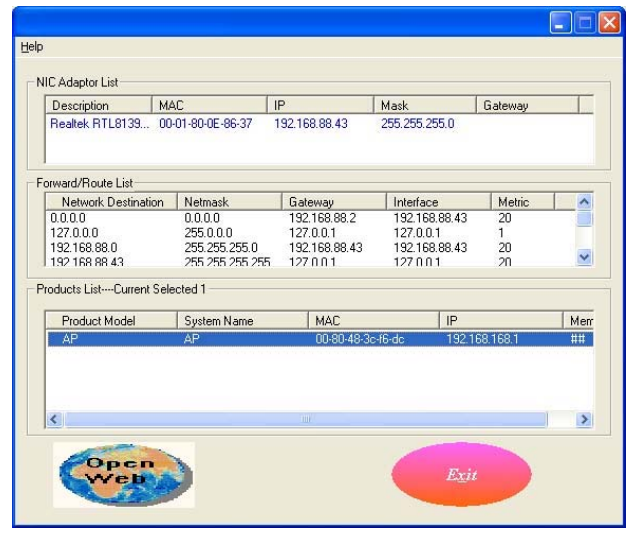

This screen prompts you not to exit your uConfig program while accessing to your web interface, or else you will fail to connect to your device. Click on the **OK** button to proceed.

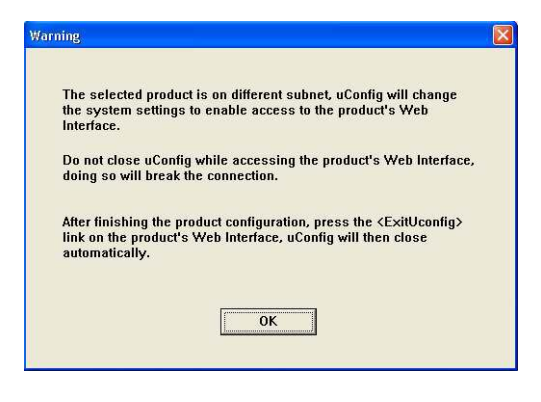

#### Step 5

At the authentication page, click on the **LOGIN!** button to enter the main configuration page.

The default password is "password".

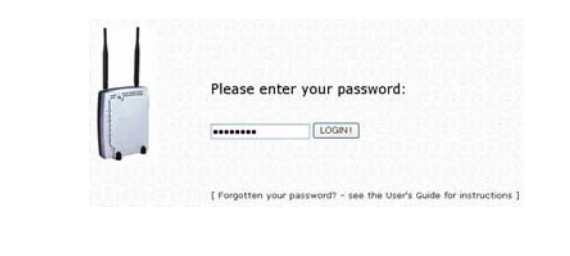

<span id="page-13-0"></span>You will then reach the home page of the access point web interface.

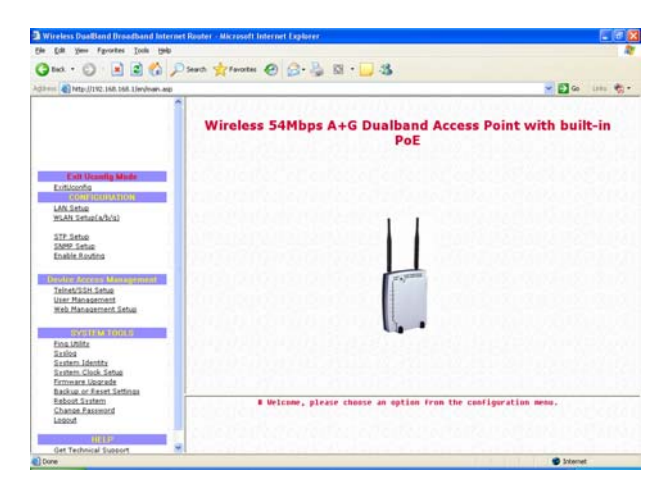

#### **Note:**

Refer to User's Manual for detailed instructions on configuring the access point for wireless access.

#### **Access to the Web Interface Manually**

To access the web interface manually, you need to configure the TCP/IP of your PC.

Refer to User's Manual **Chapter 4: Accessing the Web Interface** for details.

## <span id="page-14-0"></span>**4: Panel Views and Descriptions**

**Front View in standing position** 

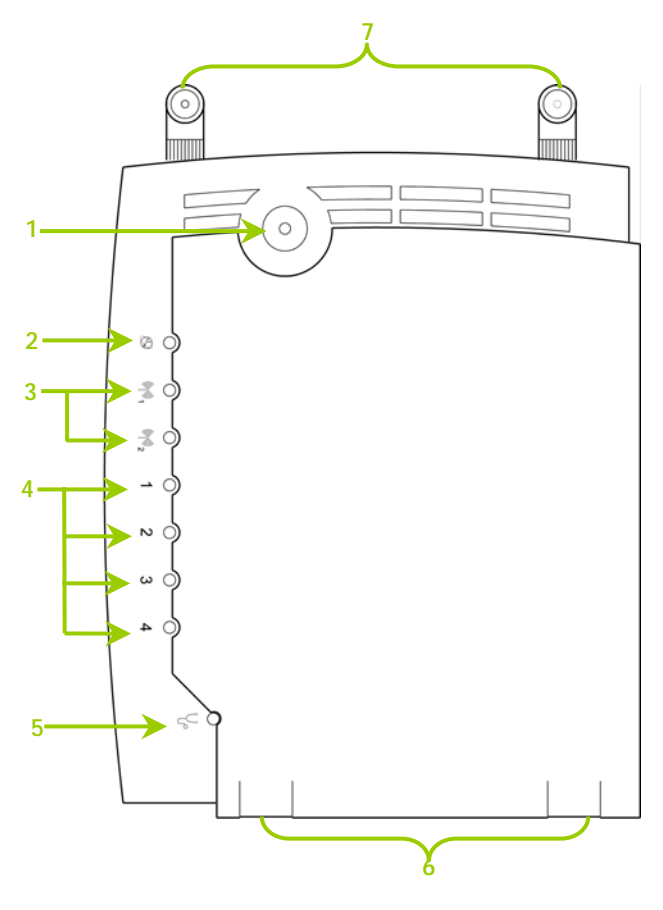

Rest feet attached to the bottom of the access point

**Side View in standing position** 

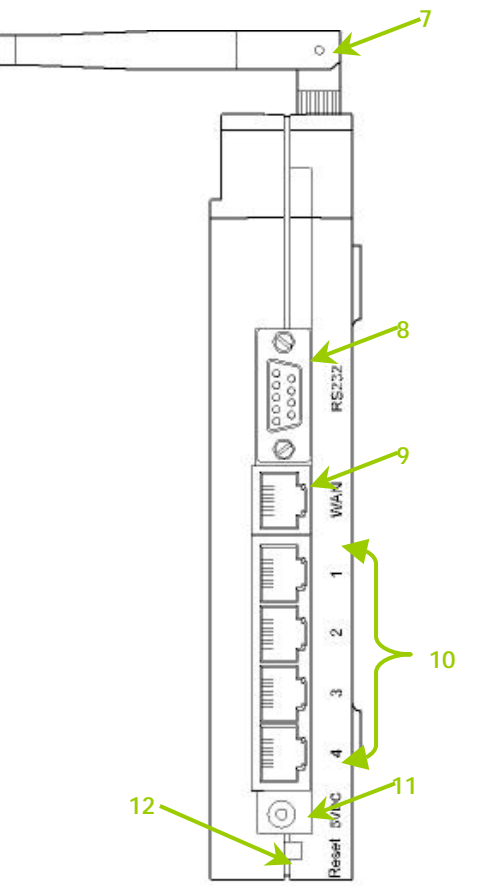

### <span id="page-16-0"></span>**Panel Description**

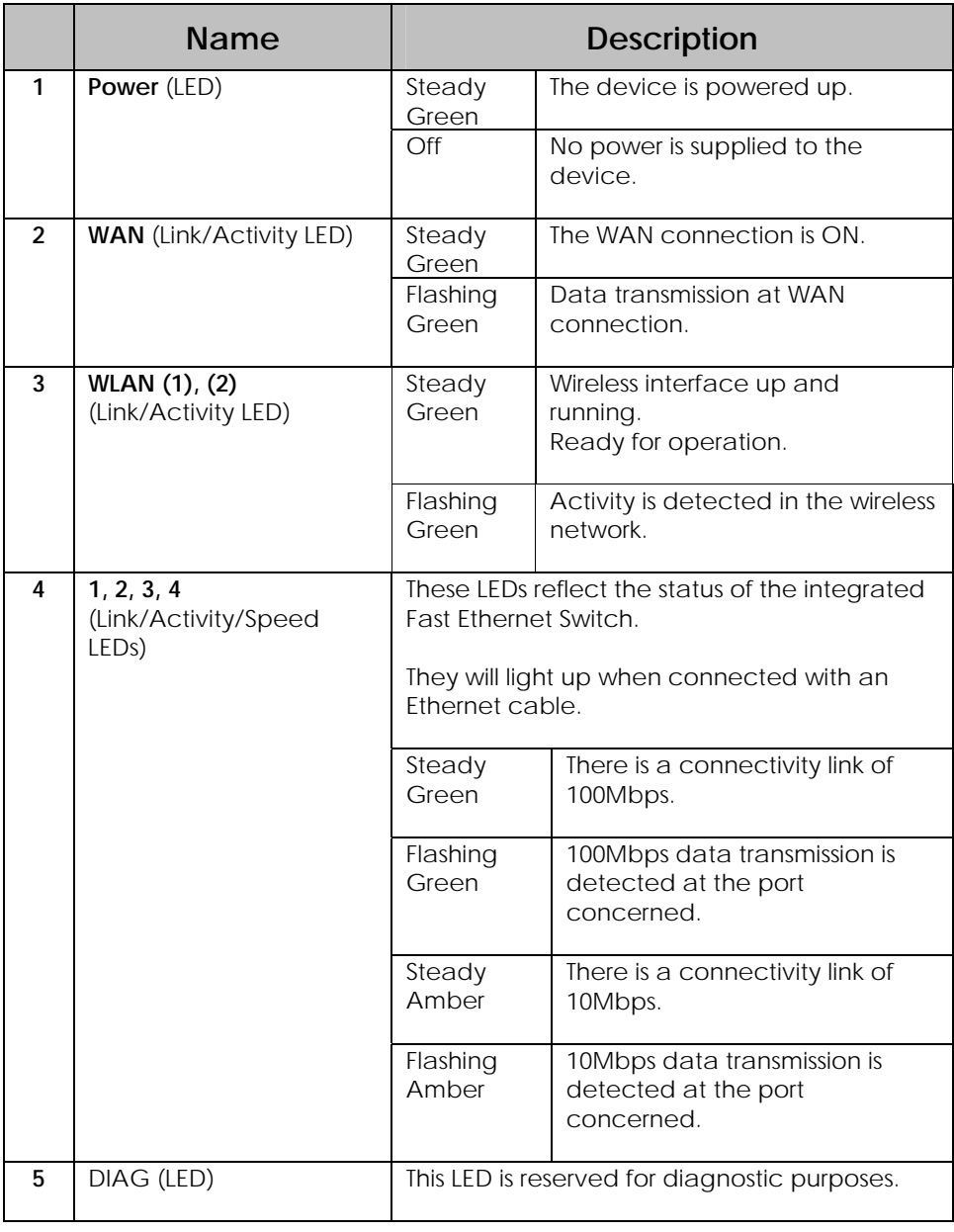

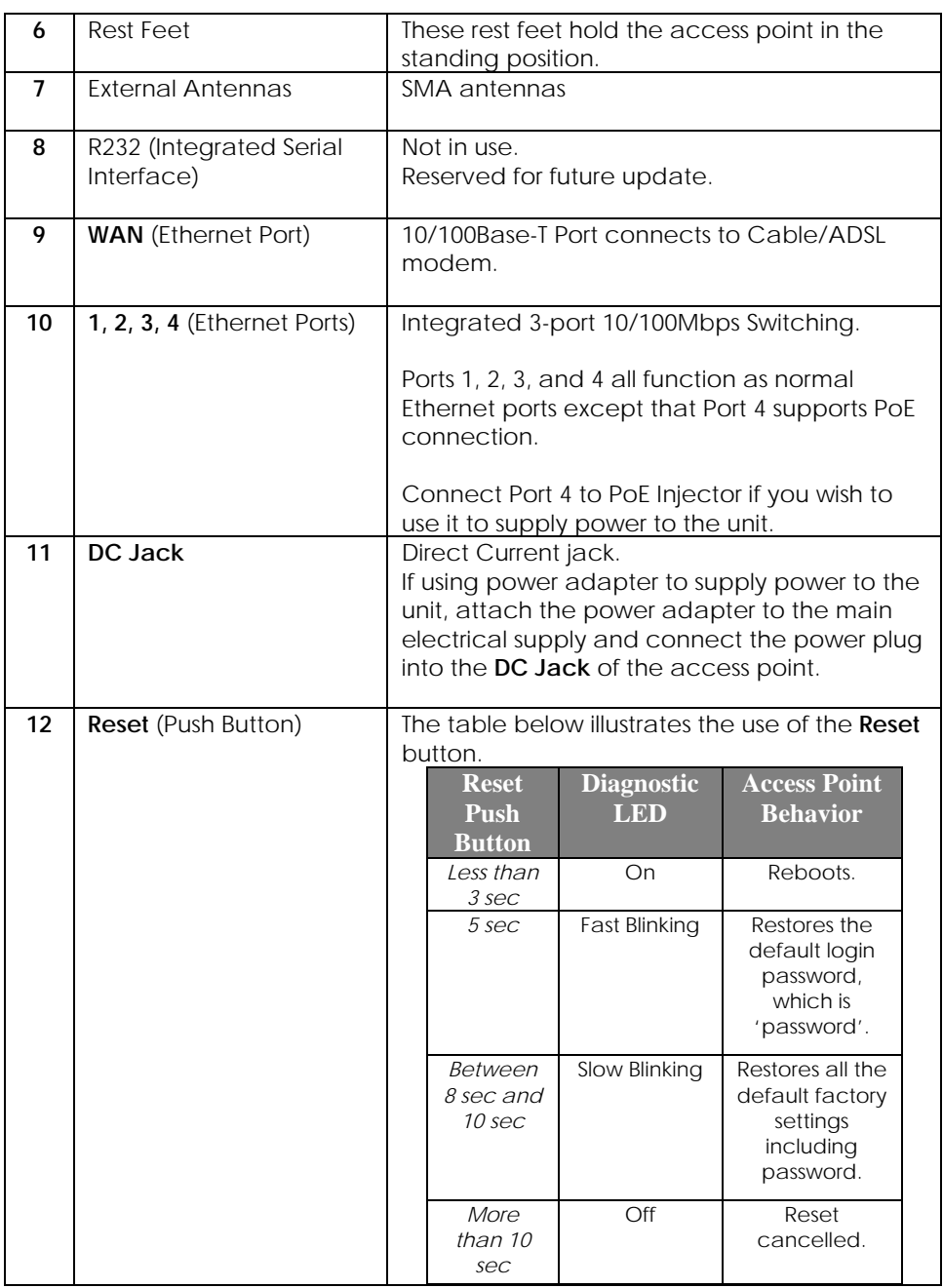

## **5: Technical Specifications**

<span id="page-18-0"></span>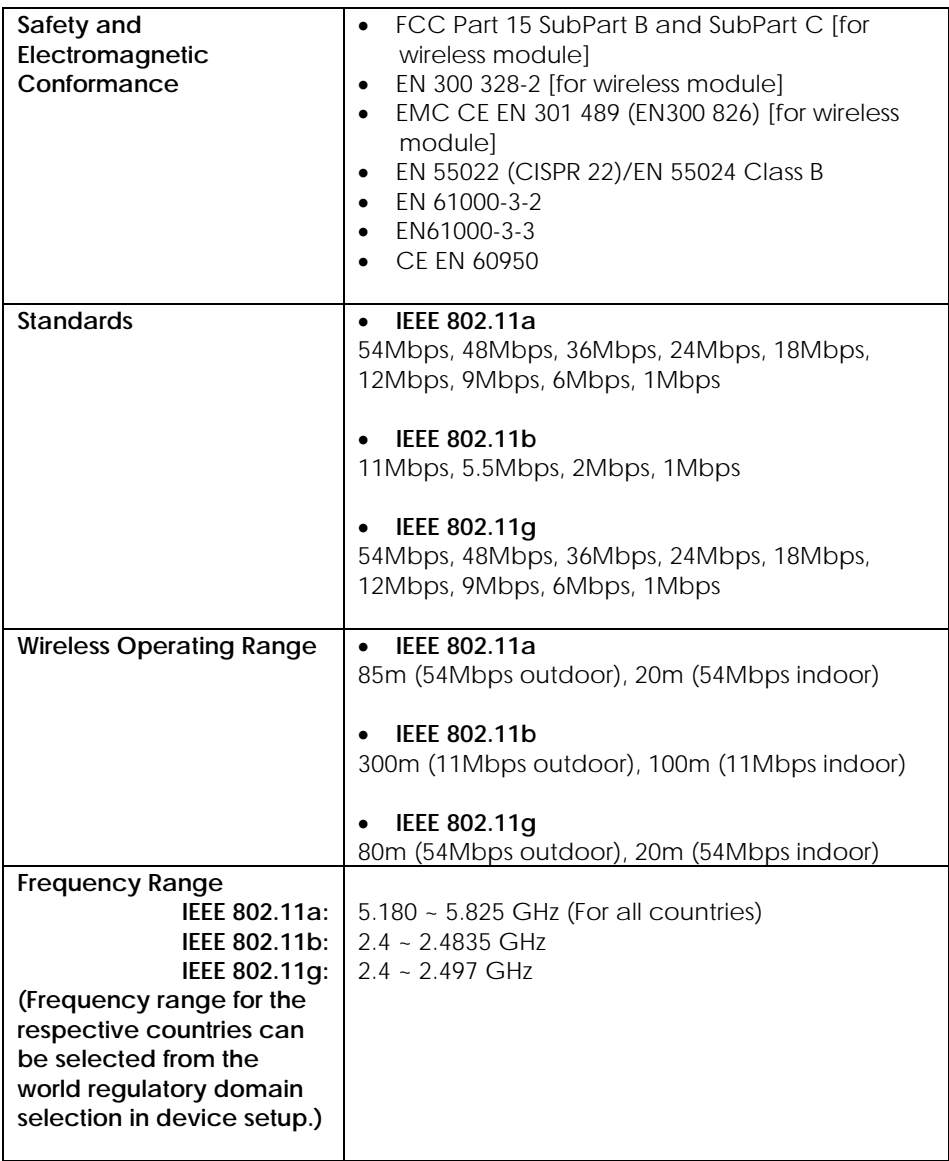

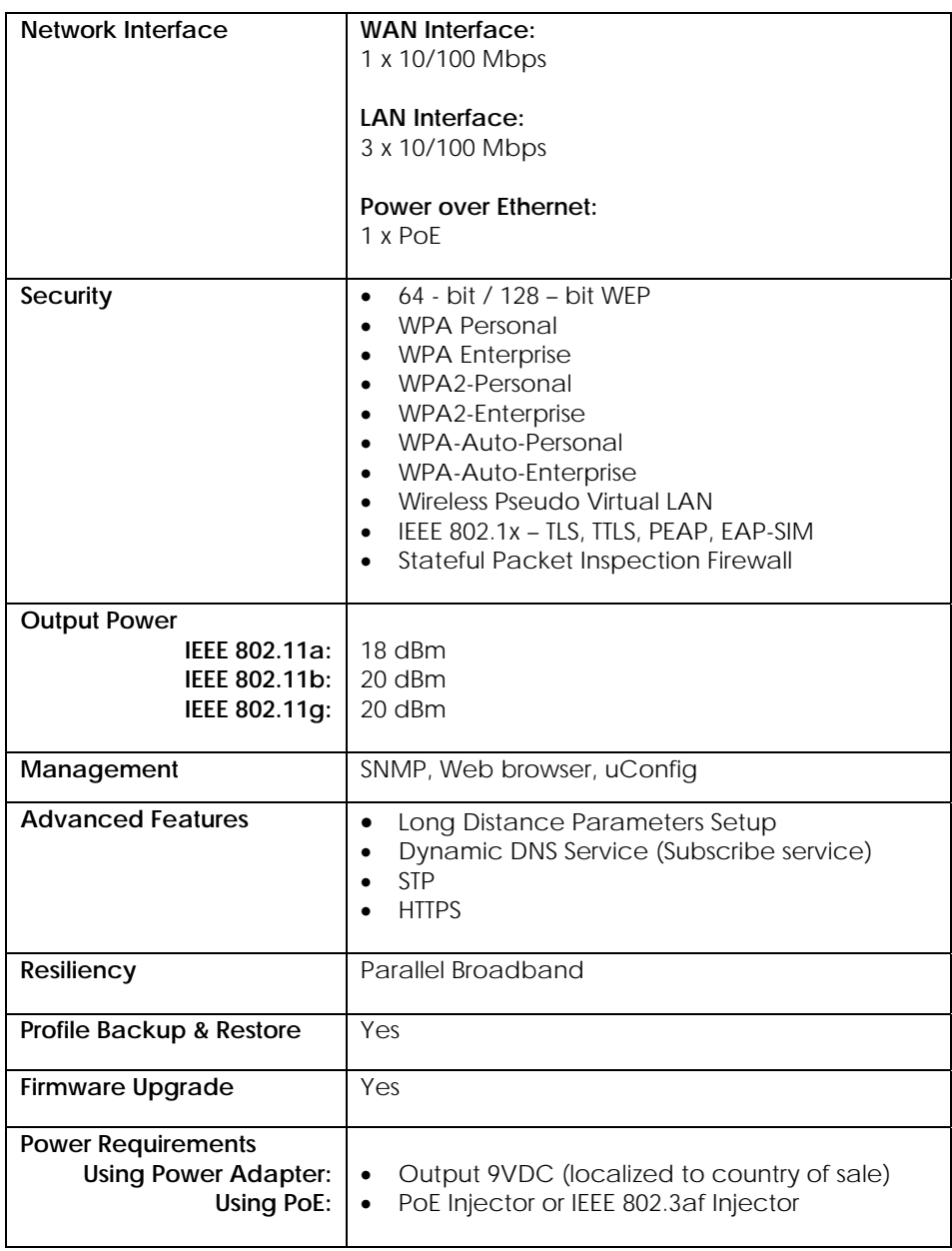

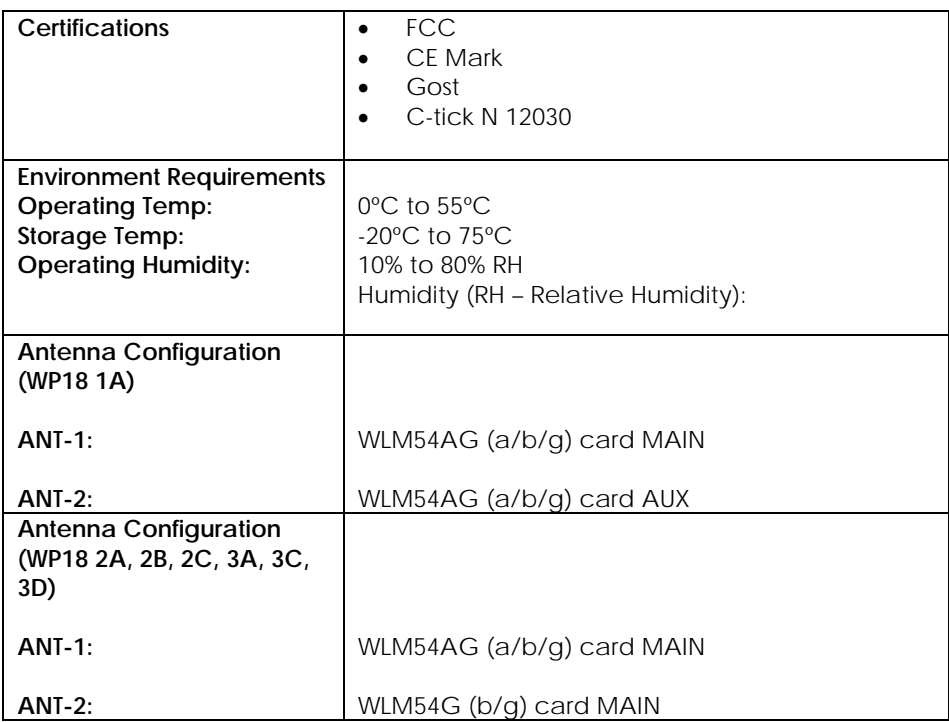

#### **Further Information References**

For more details on the access point configuration, please refer to the User's Manual in the accompanying Product CD.

This document may become superseded, in which case you may find its latest version at: http://www.compex.com.sq

**Disclaimer: Compex, Inc.** provides this guide without warranty of any kind, expressed or implied, including but not limited to the implied warranties of merchantability and fitness for a particular purpose. Compex, Inc. may make improvements and/or changes to the product and/or specifications of the product described in this guide, without prior notice. Compex, Inc will not be liable for any technical inaccuracies or typographical errors found in this guide. Changes are periodically made to the information contained herein and will be incorporated into later versions of the guide. The information contained is subject to change without prior notice.

**Trademark Information: Compex**®, **ReadyLINK**® and **MicroHub**® are registered trademarks of **Compex, Inc. Microsoft Windows** and the **Windows logo** are the trademarks of **Microsoft Corp. NetWare** is the registered trademark of **Novell Inc**. All other brand and product names are trademarks or registered trademarks of their respective owners.

**Notice:** Copyrights **©** 2006 by Compex, Inc. All rights reserved. Reproduction, adaptation, or translation without prior permission of Compex, Inc. is prohibited, except as allowed under the copyright laws.

Manual Revision by Daniel

Manual Number: M-0508-V1.3CVersion 1.3, December 2006

**FCC NOTICE:** This device has been tested and found to comply with the limits for a **Class B** digital device, pursuant to **Part 15 of the FCC Rules**. These limits are designed to provide reasonable protection against harmful interference in a residential installation. This device generates, uses and can radiate radio frequency energy and, if not installed and used in accordance with the instructions, may cause harmful interference to radio communications. However, there is no guarantee that interference will not occur in a particular installation. If this device does cause harmful interference to radio or television reception, the user is encouraged to try to correct the interference by one or more of the following measures:

- $\bullet$ Reorient or relocate the receiving antenna. Connect the computer into an outlet on a
- ٠ Increase the separation between the computer and receiver.
- $\bullet$ circuit different from that to which the receiver is connected.
- ۰ Consult the dealer or an experienced radio / TV technician for help.

*Caution:* Any changes or modifications not expressly approved by the grantee of this device could void the user's authority to operate the equipment.

**FCC Compliance Statement:** This device complies with Part 15 of the FCC Rules. Operation is subject to the following two conditions:

- (1) This device may not cause harmful interference, and
- (2) This device must accept any interference received, including interference that may cause undesired operation.

Products that contain a radio transmitter are labeled with FCC ID and may also carry the FCC logo.

*Caution:* Exposure to Radio Frequency Radiation.

To comply with the FCC RF exposure compliance requirements, the following antenna installation and device operating configurations must be satisfied:

- a. For configurations using the integral antenna, the separation distance between the antenna(s) and any person's body (including hands, wrists, feet and ankles) must be at least 2.5cm (1 inch).
- b. For configurations using an approved external antenna, the separation distance between the antenna and any person's body (including hands, wrists, feet and ankles) must be at least 20cm (8 inch).
- The transmitter shall not be collocated with other transmitters or antennas.

**ICES 003 Statement** 

This Class B digital apparatus complies with Canadian ICES-003.

**DECLARATION OF CONFORMITY:** *Compex, Inc. declares that the product:* 

**Product Name:** Compex Wireless 54Mbps A+G Access Point with integrated PoE

**Model No.:** NetPassage WP18 conforms to the following Product Standards:

This device complies with the Electromagnetic Compatibility Directive (89/336/EEC) issued by the Commission of the European Community. Compliance with this directive implies conformity to the following European Norms (in brackets are the equivalent international standards.)

**Electromagnetic Interference (Conduction and Radiation)**: EN 55022 (CISPR 22)

**Electromagnetic Immunity**: EN 55024 (IEC61000-4-2,3,4,5,6,8,11)

**Low Voltage Directive:** EN 60 950: 1992+A1: 1993+A2: 1993+A3: 1995+A4: 1996+A11:1997.

*Therefore, this product is in conformity with the following regional standards:* **FCC Class B:** following the provisions of FCC Part 15 directive; **CE Mark:** following the provisions of the EC directive.

**DECLARATION OF CONFORMITY:** *Compex, Inc. declares that:* 

The wireless card in this product complies with the R&TTE Directive (1999/5/EC) issued by the Commission of the European Community. Compliance with this directive implies conformity to the following:

**EMC Standards:** FCC: 47 CFR Part 15, Subpart B, 47 CFR Part 15, Subpart C (Section 15.247); CE: EN 300 328-2, EN 300 826 (EN 301 489-17)

*Therefore, this product is in conformity with the following regional standards:* **FCC Class B**: following the provisions of FCC Part 15 directive; **CE Mark:** following the provisions of the EC directive.

**Manufacturer's Name:** Compex Systems Pte Ltd

**Address:** 135 Joo Seng Road, PM Industrial Building, #08-01, Singapore 368363

### <span id="page-22-0"></span>**WARRANTY REGISTRATION CARD**

Register via the Internet at http://www.cpx.com or http://www.compex.com.sg

[M-0088-V2.4C]

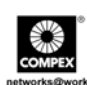

To activate the warranty, please complete this card and return to Compex within ninety (90) days from the date of purchase.

Please e-mail this warranty card to **support@compex.com.sg**.

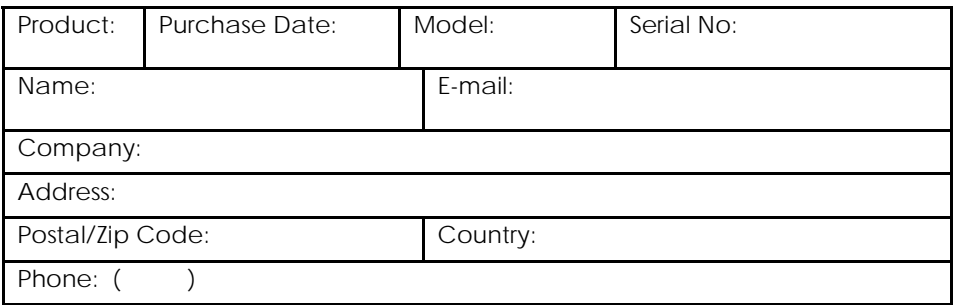

#### **Note:**

For purchases within U.S.A and Canada, please fax to Compex, Inc. at (714) 482 0332

For purchases outside U.S.A and Canada, please fax to Compex Systems Pte Ltd at (65) 6280-9947

Manual Number: M-0508-V1.3C Version 1.3 December 2006

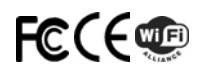